# Get ready to Sleip

Quick guide on how to record with the Sleip app

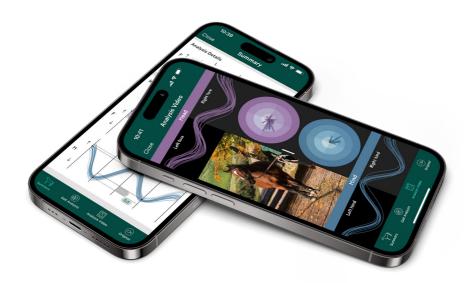

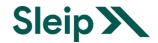

## Requirements

- iPhone 12 Pro or newer iPhone Pro model (iPhones with 3 cameras)
- Sleip app downloaded and account activated

#### Recommendations

- · Tripod that extends to eye level height
- · Universal iPhone tripod mount

A tripod is recommended as it increases the quality of the recording making the uploading for analysis quicker. It also allows you to focus more on the horse.

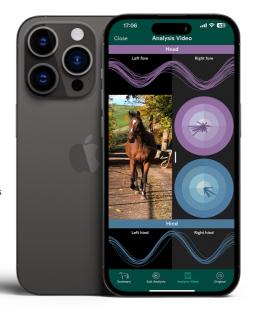

# Setting up to record

- Set up in a well-lighted environment with a flat surface, outdoors or indoors
- · Make sure there are no other horses in camera view
- · Avoid strong direct sunlight in the camera
- · Position the phone in landscape mode and at eye level

#### Preparing the horse

- · Get the horse familiar with the environment
- · Avoid environments where the horse can get distracted

# Getting started with the Sleip app

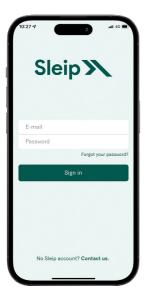

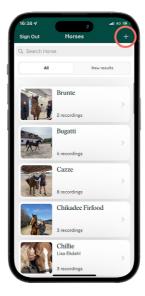

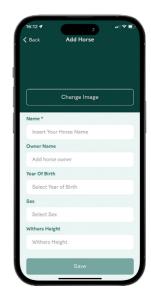

- Sign in with your e-mail and password
- Select a horse from the list or press + to add a new horse
- Press Record video on the horse's profile page
- Select either straight line recording or longeing recording
- The app will switch to camera mode and you are ready to start recording

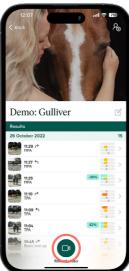

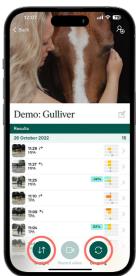

## How to Sleip on a straight line

Trot the horse back and forth twice in the same recording. Start just in front or right beside the camera.

- Press the red button to start recording
- Trot the horse away from the camera for about 30m (as for a visual exam)
- Turn the horse around and trot back towards the camera
- Repeat
- When the recording is complete, press the red button to stop and upload the video

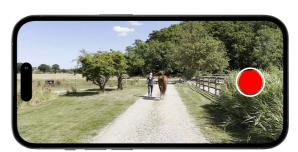

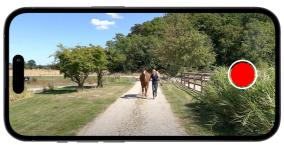

The analysis is ready to view within a few minutes, depending on your internet connection. You'll receive a push notification on your phone once it's done.

#### Keep in mind

- · Maintain a steady trot
- · Make sure the handler runs beside the horse and not in front of it
- · Give the horse's head enough freedom to move
- · Ensure that all the horse's limbs are visible throughout the entire recording

#### How to Sleip longeing

Longe the horse in two separate recordings, one for each direction.

- Longe the horse trotting for about 45 seconds in one direction
- Once you finish longeing in one direction, stop the recording and upload the video
- Turn the horse around and start a new recording while longeing in the other direction
- When the second recording is complete, press the red button to stop and upload the video

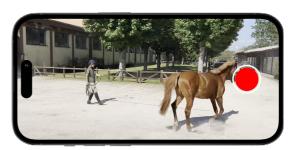

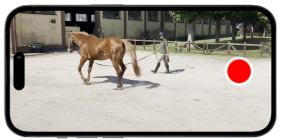

The analysis is ready to view within a few minutes, depending on your internet connection. You'll receive a push notification on your phone once it's done.

#### Keep in mind

- The diameter of the longeing area should be around 10 m for the best results
- The phone should be set up about 10m from the edge of the longeing circle to cover the longing area and the horse entirely
- If you longe the horse in a bullet pen, make sure the fence is not in front of the camera
- Keep the entire horse in camera view. You may need to turn the phone slightly to follow the horse

# Slow internet connection? Save locally and upload for analysis later.

If you have a slow internet connection, simply save the recording and upload it for analysis once you have better connectivity, as follows:

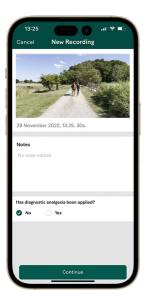

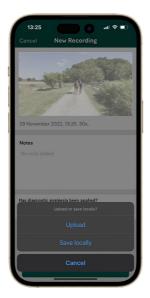

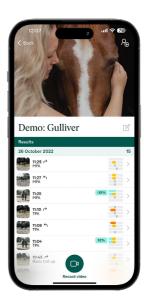

- · When the recording is complete, press Stop and then Continue
- · Choose to Save locally
- · Locally saved recordings will appear in the horse's profile under Waiting for upload
- · Upload for analysis once your internet connection allows

#### Questions?

Visit sleip.com or send us an email at hello@sleip.com